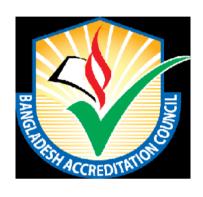

### **BAC ONLINE APPLICATION PORTAL**

# User Manual

**BAC User-Version 1.0** 

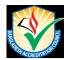

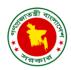

### TABLE OF CONTENTS

| 1 | Syst | iem Menu                  | . 3 |
|---|------|---------------------------|-----|
|   | 1.1  | All Application           | . 3 |
|   | 1.2  | Training Management       | . 5 |
|   | 1.3  | Training Participant List | . 7 |
|   | 1.4  | University Data Sheet.    | . 8 |
|   | 1.5  | Institutions              | . 9 |
|   | 1.6  | Message Info              | 11  |
|   | 1.7  | IQAC List                 | 12  |

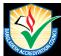

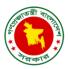

#### 1 System Menu

After log-in to the system by authorized **BAC user**, following menu will appear

- Dashboard
- All Application
- Training Management
- Training Participation List
- University Data Sheet
- Institutions
- Message Info
- ♣ IQAC List

### 1.1 All Application

This menu is used to display list of all online applications that have been submitted so far by all institute users for specific purpose/approval.

Once "All Application" is clicked, the initial screen will be displayed as shown in Figure-1.

Figure-1: All Application

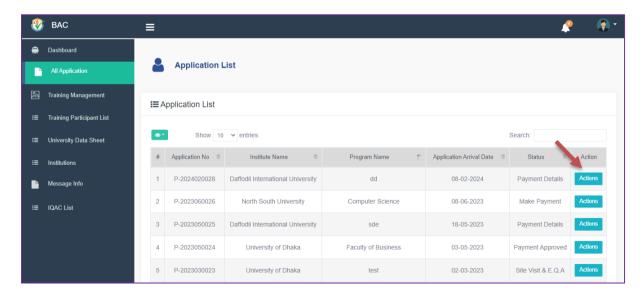

The screen will display list of applications with information like application no., institute name, program name, application arrival date etc.

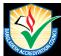

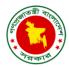

#### 1.1.1 Actions

In order to view the details of specific application, payment and new decision for any application, click on the "*Actions*" button under action column as indicated in Figure-1.1.

Once clicked, the following screen will be displayed as shown in Figure-1.1.

Figure-1.1: Actions

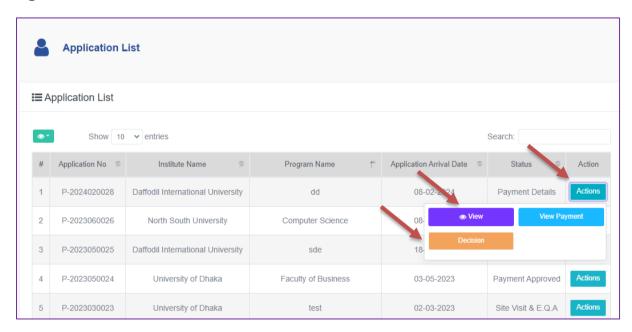

#### 1.1.2 View

In order to view the details of submitted application, click on the **"View"** button under action column as indicated in Figure-1.1.

Once clicked, the following screen will be displayed as shown in Figure-1.2.

Figure-1.2: View

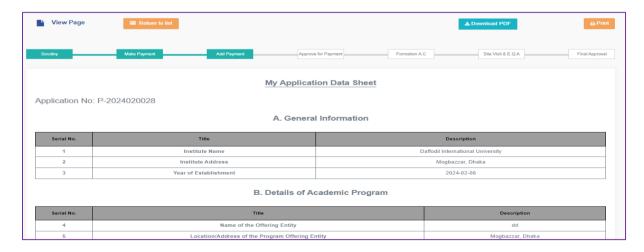

#### 1.1.3 Decision

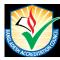

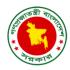

In order to submit any decision in primary stage for a specific application, click on the "*Decision*" button under action column as indicated in Figure-1.1.

Once clicked, the following screen will be displayed as shown in Figure-1.3. After entering Re-decision reason in the specific field, have to click "Decision" in the right bottom as indicated in Figure-1.3. The specific decision will be submitted against specific application.

Figure-1.3: Decision

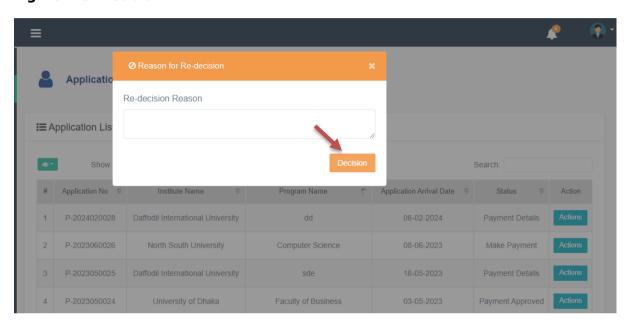

#### 1.2 Training Management

This menu is used to create and manage Training Session organized by BAC. Interested participants will submit participation request through system. BAC will review their request and approve/reject according to eligibility.

Once "Training Management" is clicked, the initial screen will be displayed as shown in Figure-2. The screen shows list of trainings so far created in the system.

**Figure-2: Training Management** 

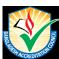

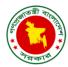

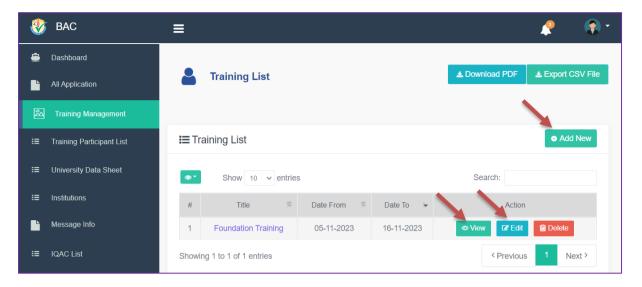

#### 1.2.1 View

In order to view the details of specific training, click on the "*View*" button under action column as indicated in Figure-1.1.

Once clicked, the following screen will be displayed as shown in Figure-2.1. The screen displays list of participants who have requested to participate specific training along with participant information like name, designation, institution name, mobile, e-mail etc.

Figure-2.1: View

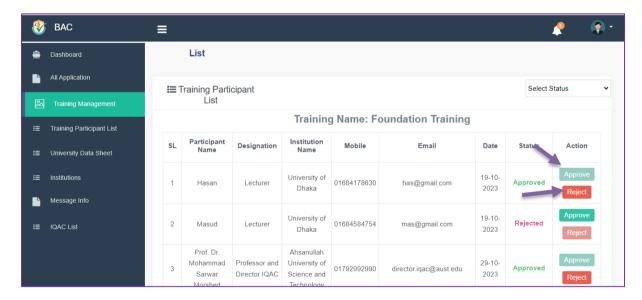

The authorized BAC user can accept or reject any participation request by clicking "Approve" & "Reject" as shown in Figure-2.1.

#### 1.2.2 Add New

In order to create/add a new training in the system, click on the "Add New" button on the upper mid corner as indicated in Figure-2.

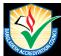

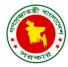

Once clicked, the following screen will be displayed as shown in Figure-2.2.

Figure-2.2: Add New

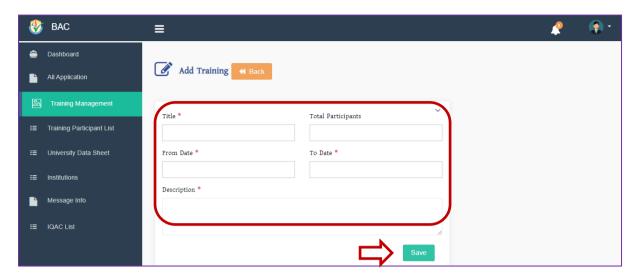

To create/add a new training in the system, following tasks need to perform:

- I. Insert Title, Total Participants, Training date in specific field as indicated in Figure-2.2
- II. Enter description of training in the body of "Description" field
- III. After filling all fields properly, the user can finally add the training in the system by clicking "Save" in bottom right as indicated in Figure-2.2

#### 1.3 Training Participant List

This menu is used to search and display all trainings created/organized by BAC along with participant information under specific institution.

Once "Training Participation List" is clicked, the initial screen will be displayed as shown in Figure-3. The screen shows list of trainings along with participant and institution information

**Figure-3: Training Participant List** 

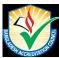

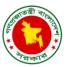

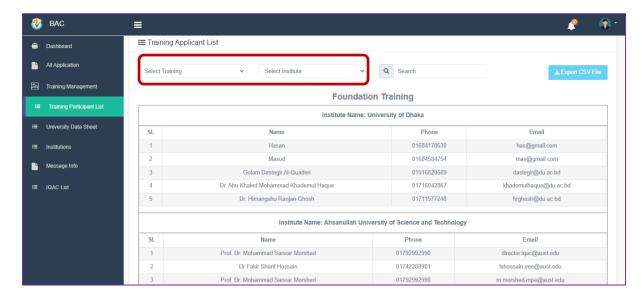

In order to view training or participant information on training/institution basis, have to select desired training and institution from drop down box as indicated in Figure-3.

An example has been shown in Figure-3.1

Figure-3.1: Training Participant List (Example)

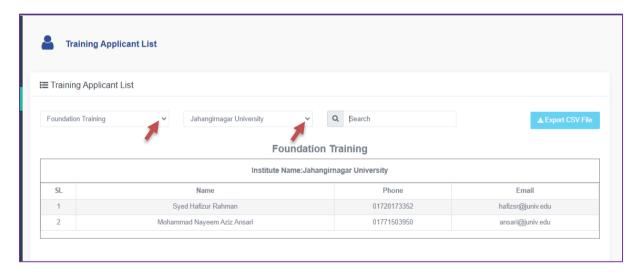

### 1.4 University Data Sheet

This menu is used to search and display information of all institutions registered/enlisted by BAC.

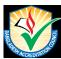

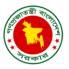

Once "University Data Sheet" is clicked, the initial screen will be displayed as shown in Figure-4. The screen shows list of institutions along with institution information. Authorized BAC users can search and view specific institution by selecting desired institution from drop down box under select institute field as indicated in Figure-4.

Figure-4: University Data Sheet

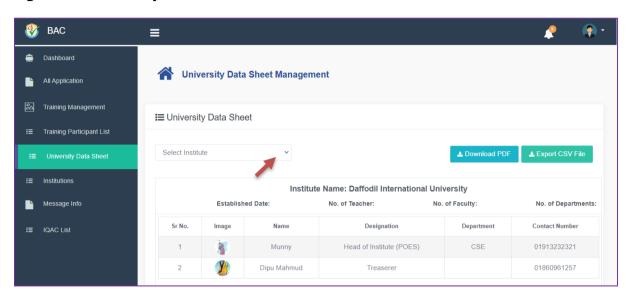

#### 1.5 Institutions

This menu is used to view/edit/add all institutions registered/enlisted by BAC.

Once "Institutions" is clicked, the initial screen will be displayed as shown in Figure-5.

Figure-5: Institutions

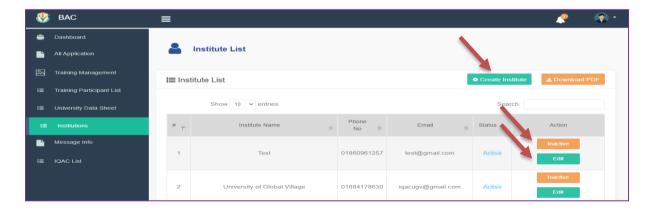

The screen shows list of institutions along with institution information. Authorized BAC users can edit/inactive specific institution by selecting edit/inactive button under action column as indicated in Figure-5.

#### 1.5.1 Edit

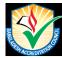

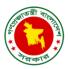

In order to edit the details of specific institution, click on the "**Edit**" button under action column as indicated in Figure-5.

Once clicked, the following screen will be displayed as shown in Figure-5.1. After changing/updating desired information, have to click "Submit" button below as indicated in Figure-5.1.

Figure-5.1: Edit

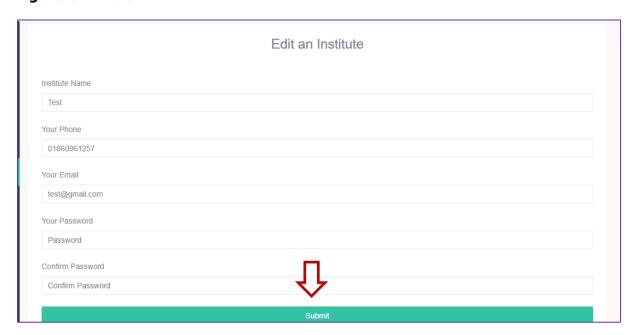

#### 1.5.2 Create Institute

In order to create/add a new institution in the system, click on the "*Create Institute*" button on top left as indicated in Figure-5.

Once clicked, the following screen will be displayed as shown in Figure-5.2. After filling up all required information in the specific fields, have to click "Submit" button below as indicated in Figure-5.2.

Figure-5.2: Create Institute

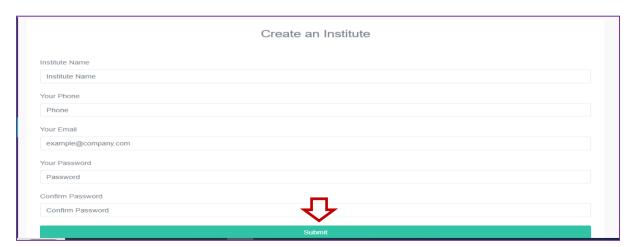

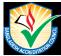

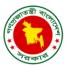

### 1.6 Message Info

This menu is used to view and create individual or group messages generated or communicated by BAC intended to send registered/enlisted recipients/institutions.

Once "Message Info" is clicked, the initial screen will be displayed as shown in Figure-6. The screen shows list of messages sent to different individual recipients/institutions by BAC.

Figure-6: Message Info

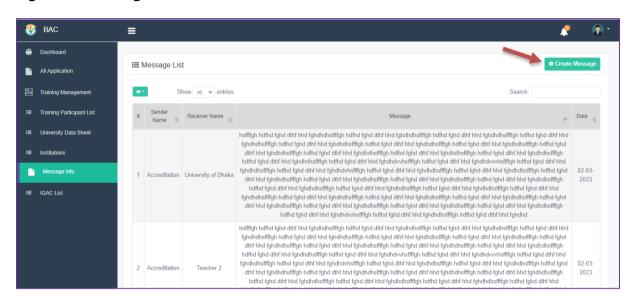

#### 1.6.1 Create Message

In order to create/send a new message to individual or group recipients, click on the "*Create Message*" button on top right as indicated in Figure-6.

Once clicked, the following screen will be displayed as shown in Figure-6.1. After filling up all required information in the specific fields, have to click "Save" button below as indicated in Figure-6.1.

Figure-6.1: Create Message

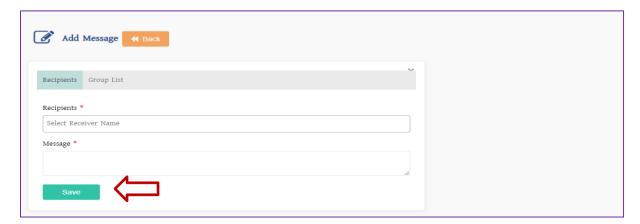

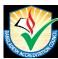

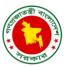

An example has been shown in Figure-6.2

Figure-6.2: Create Message (Example)

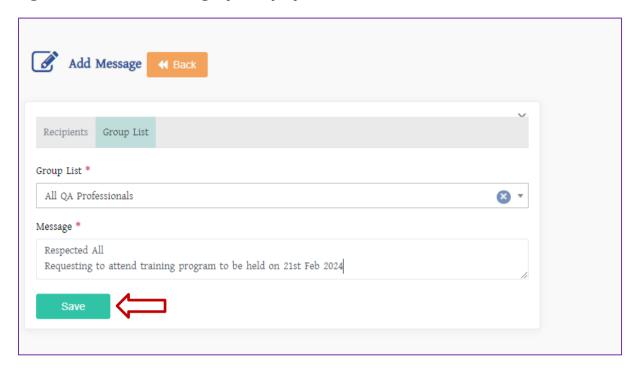

### 1.7 IQAC List

This menu is used to view and search registered/enlisted IQAC members/institutions along with their information.

Once "IQAC List" is clicked, the initial screen will be displayed as shown in Figure-7. The screen shows list of members/institutions registered/enlisted/authorized by Institution/BAC.

Figure-7: IQAC List

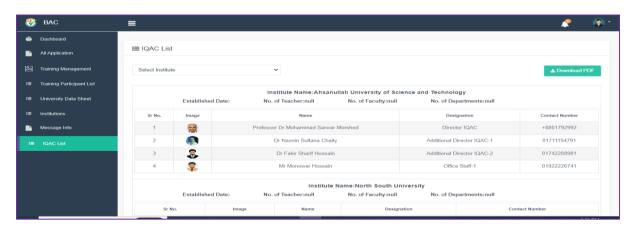